# INGE-LORE'S TUTORIALE

#### **ANIMABELLE**

- Tutoriale [Animabelle](https://tuts.rumpke.de/tutoriale-animabelle/) [Animabelle](https://tuts.rumpke.de/animabelle-seite-2/) – Seite 2
- Animabelle 3 alte [Übersetzungen](https://tuts.rumpke.de/animabelle-3/)
- Animabelle 4 alte [Übersetzungen](https://tuts.rumpke.de/animabelle-4/) Animabelle 5 Alte [Übersetzungen](https://tuts.rumpke.de/animabelle-5/) Animabelle 6 Alte [Übersetzungen](https://tuts.rumpke.de/animabelle-6/)

Carine 2 alte [Übersetzungen](https://tuts.rumpke.de/carine-2/) • [Tutoriale](https://tuts.rumpke.de/tutoriale-carine/) – Carine

#### **BARBARA**

- [Tutoriale](https://tuts.rumpke.de/tutoriale-barbara/) Barbara
- **BEA**
- [Tutoriale](https://tuts.rumpke.de/tutoriale-bea/) Bea

#### **CARINE**

#### **COLYBRIX**

- [Tutoriale](https://tuts.rumpke.de/tutoriale-colybrix/) Colybrix
- [Colybrix](https://tuts.rumpke.de/colybrix-2/) 2

- [Tutoriale](https://tuts.rumpke.de/tutoriale-nicole/) Nicole
- [Nicole](https://tuts.rumpke.de/nicole-2/) 2

#### **DENISE**

- 
- $\bullet$  [Denise](https://tuts.rumpke.de/denise-2/) 2

[Tutoriale](https://tuts.rumpke.de/tutoriale-denise-alte-tutoriale/) – Denise

• [Denise](https://tuts.rumpke.de/denise-3/) 3

#### **MIEKE**

- [Mieke](https://tuts.rumpke.de/mieke-tut-1-40/) Tut 1-80
- [Mieke](https://tuts.rumpke.de/mieke-81-160/) 81 160 • [Mieke](https://tuts.rumpke.de/mieke-161-233/)  $161 - 233$
- Mieke [Weihnachten 1-62](https://tuts.rumpke.de/mieke-weihnachten-1-62/) • [Tutoriale](https://tuts.rumpke.de/tutoriale-mieke/) – Mieke

#### **EVALYNDA**

- [Evalynda](https://tuts.rumpke.de/evalynda-2/) 2
- [Tutoriale](https://tuts.rumpke.de/tutoriale-evalynda/) Evalynda

#### **[FRA](http://inge-lores-tutorialtester.blogspot.com/)NIE MARGOT**

• [Tutoriale](https://tuts.rumpke.de/tutoriale-valy/) – Valy Valy – alte [Tutoriale](https://tuts.rumpke.de/valy-alte-tutoriale/)

- [Tutoriale](https://tuts.rumpke.de/tutoriale-franie-margot/) Franie Margot
- Franie [Margot](https://tuts.rumpke.de/franie-margot-2/) 2
- Franie [Margot](https://tuts.rumpke.de/franie-margot-3/) 3

[Tutoriale](https://tuts.rumpke.de/1098-2/elise/) – Elise • [Elise](https://tuts.rumpke.de/elise-2/) 2

#### **NICOLE**

#### **SOXIKIBEM**

**[Mineko](https://tuts.rumpke.de/mineko/) [2](https://tuts.rumpke.de/mineko-2/) [3](https://tuts.rumpke.de/mineko_3/) [4](https://tuts.rumpke.de/mineko-4/) 5** [Noisette](https://tuts.rumpke.de/noisette-tut-1-80/) Tuts 1-80 [81-167](https://tuts.rumpke.de/noisette-81-167/)

- [Soxikibem](https://tuts.rumpke.de/soxikibem-tuts-1-32/) Tuts 1-32
- Tutoriale [Soxikibem](https://tuts.rumpke.de/tutoriale-soxikibem/) [Soxikibem](https://tuts.rumpke.de/soxikibem-seite-2/) – Seite 2
- [Soxikibem](https://tuts.rumpke.de/soxikibem-seite-3/) Seite 3
- [Soxikibem](https://tuts.rumpke.de/soxikibem-seite-4-2/) Seite 4 Tutoriale – [Ana-Maria](https://tuts.rumpke.de/tutoriale-ana-maria/)
- [Tutoriale](https://tuts.rumpke.de/tutoriale-cidaben/) CidaBen
- [Tutoriale](https://tuts.rumpke.de/tutoriale-elaine/) Elaine [Tutoriale](https://tuts.rumpke.de/tutoriale-inacia-neves/) – Inacia Neves
- Tutoriale [Leni Diniz](https://tuts.rumpke.de/tutoriale-leni-diniz/)
- Tutoriale [Marcinha](https://tuts.rumpke.de/tutoriale-marcinha/) [Tutoriale](https://tuts.rumpke.de/tutoriale-roberta/) – Roberta
- [Tutoriale](https://tuts.rumpke.de/tutoriale-tati-robert/) Tati Robert Marcinha und [Soxikibem](https://tuts.rumpke.de/marcinha-und-soxikibem/)
- Tutoriale [Marcinha](https://tuts.rumpke.de/tutoriale-marcinha-elaine/) + Elaine

#### **TESY**

• [Tesy](https://tuts.rumpke.de/tesy-tuts-1-37/) Tuts 1-37 • [Tutoriale](https://tuts.rumpke.de/tutoriale-tesy/) – Tesy

#### **SWEETY**

• Sweety Tuts [82-104](https://tuts.rumpke.de/sweety-tuts-82-104/)

• [Sweety](https://tuts.rumpke.de/sweety-tut-1-81/) Tut 1-81

• [Tutoriale](https://tuts.rumpke.de/tutoriale-sweety/) – Sweety

# **VALY**

#### **[YEDRALINA](https://chez-claurette.fr/tag_annee_2020/89_journ%C3%A9e_carnaval/journee_carnaval.htm)**

[Yedralina](https://tuts.rumpke.de/yedralina-2/) 2 alte Tutoriale Tutoriale – [Yedralina](https://tuts.rumpke.de/tutoriale-yedralina/)

#### **ELISE**

## **MELODI**

[Tutoriale](https://tuts.rumpke.de/tutoriale-melodi/) – Melodi

#### **NOCH MEHR TUTORIALE**

**Andre**  $1 + 2 + 3 + 4$  $1 + 2 + 3 + 4$  $1 + 2 + 3 + 4$  $1 + 2 + 3 + 4$  $1 + 2 + 3 + 4$  $1 + 2 + 3 + 4$  $1 + 2 + 3 + 4$ 

**[Annarella](https://tuts.rumpke.de/annarella/)**

**[Anesia](https://tuts.rumpke.de/anesia/)**

**Azalee [1](https://tuts.rumpke.de/azalee-1/)**

### **Belinda [1](https://tuts.rumpke.de/belinda/) [2](https://tuts.rumpke.de/belinda-seite-2/) 3**

**[Bijounet](https://tuts.rumpke.de/bijounet/) [Catrien](https://tuts.rumpke.de/catrien/)**

*[Ceylan](https://tuts.rumpke.de/ceylan/)*

**[Cloclo](https://tuts.rumpke.de/tutoriale-cloclo/)**

**Cloclo [2](https://tuts.rumpke.de/cloclo-2/) [3](https://tuts.rumpke.de/cloclo-3/) 4**

**[Cloclo](https://tuts.rumpke.de/cloclo-2/) alte Tuts**

#### **[Corinne](https://tuts.rumpke.de/corinne/)**

*[Dilek](https://tuts.rumpke.de/tutoriale-dilek/)* **[Domie](https://tuts.rumpke.de/domie/)**

**Edith [1](https://tuts.rumpke.de/tutoriale-edith/) [2](https://tuts.rumpke.de/edith-2/) [3](https://tuts.rumpke.de/edith-3/) [4](https://tuts.rumpke.de/tutoriale-edith/)**

**[Eglantine](https://tuts.rumpke.de/tutoriale-eglantine/)**

*[Kathania](https://tuts.rumpke.de/tutoriale-kathania/)*

**[Katinka](https://tuts.rumpke.de/katinka-tuts-1-29/) Tuts 1-29**

**Katinka**  $1 + 2 + 3 + 4$  $1 + 2 + 3 + 4$  $1 + 2 + 3 + 4$  $1 + 2 + 3 + 4$  $1 + 2 + 3 + 4$  $1 + 2 + 3 + 4$ 

*[Kamil](https://tuts.rumpke.de/tutoriale-kamil/)*

**Lady [Graph](https://tuts.rumpke.de/lady-graph/)**

# **[Laurette](https://tuts.rumpke.de/laurette/)**

**[Libellule](https://tuts.rumpke.de/libellule/)**

**[Lily](https://tuts.rumpke.de/tutoriale-lily/)**

**[Lola](https://tuts.rumpke.de/lola/)**

# **Malacka [1](https://tuts.rumpke.de/malacka/) [2](https://tuts.rumpke.de/malacka-2/) 3**

**[Mentali](https://tuts.rumpke.de/mentali/)**

# *[Noisette](https://tuts.rumpke.de/tutoriale-noisette/)*

**[Poushka](https://tuts.rumpke.de/tutoriale-poushka/)**

**Rose de [Sable](https://tuts.rumpke.de/rose-de-sable/)**

**Tine Tuts [1-58](https://tuts.rumpke.de/tine-tuts-1-58/)**

*[Tine](https://tuts.rumpke.de/tutoriale-tine/) ab 59*

**[Womanance](https://tuts.rumpke.de/womanence/)**

# **[Zane](https://tuts.rumpke.de/zane/)**

**Ostern [1](https://tuts.rumpke.de/ostern/) 2 Weihnachten [1](https://tuts.rumpke.de/weihnachten/) 2 3 4 5**

*[Signtags](https://tuts.rumpke.de/signtags/)*

**[Animationen](https://tuts.rumpke.de/animationen/)**

 $\times$ 

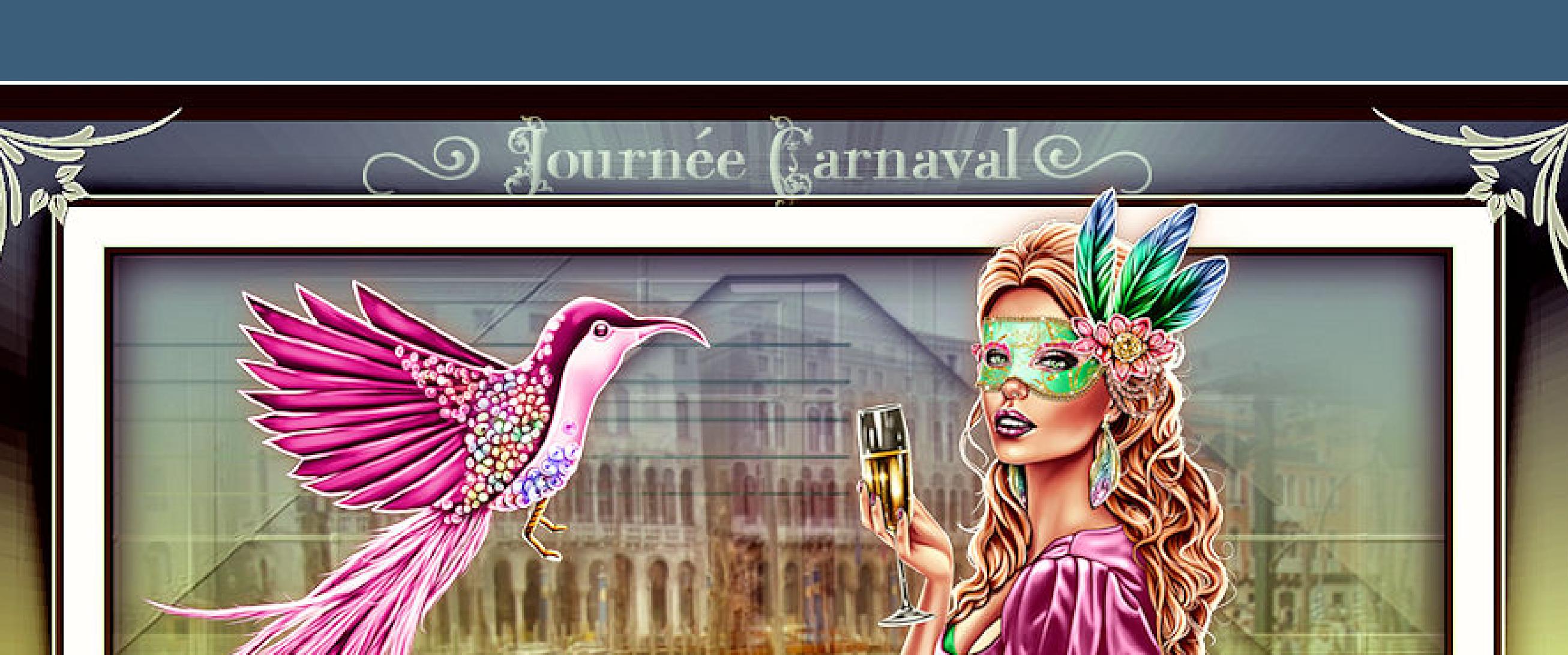

# **Laurette – Journée Carnaval**

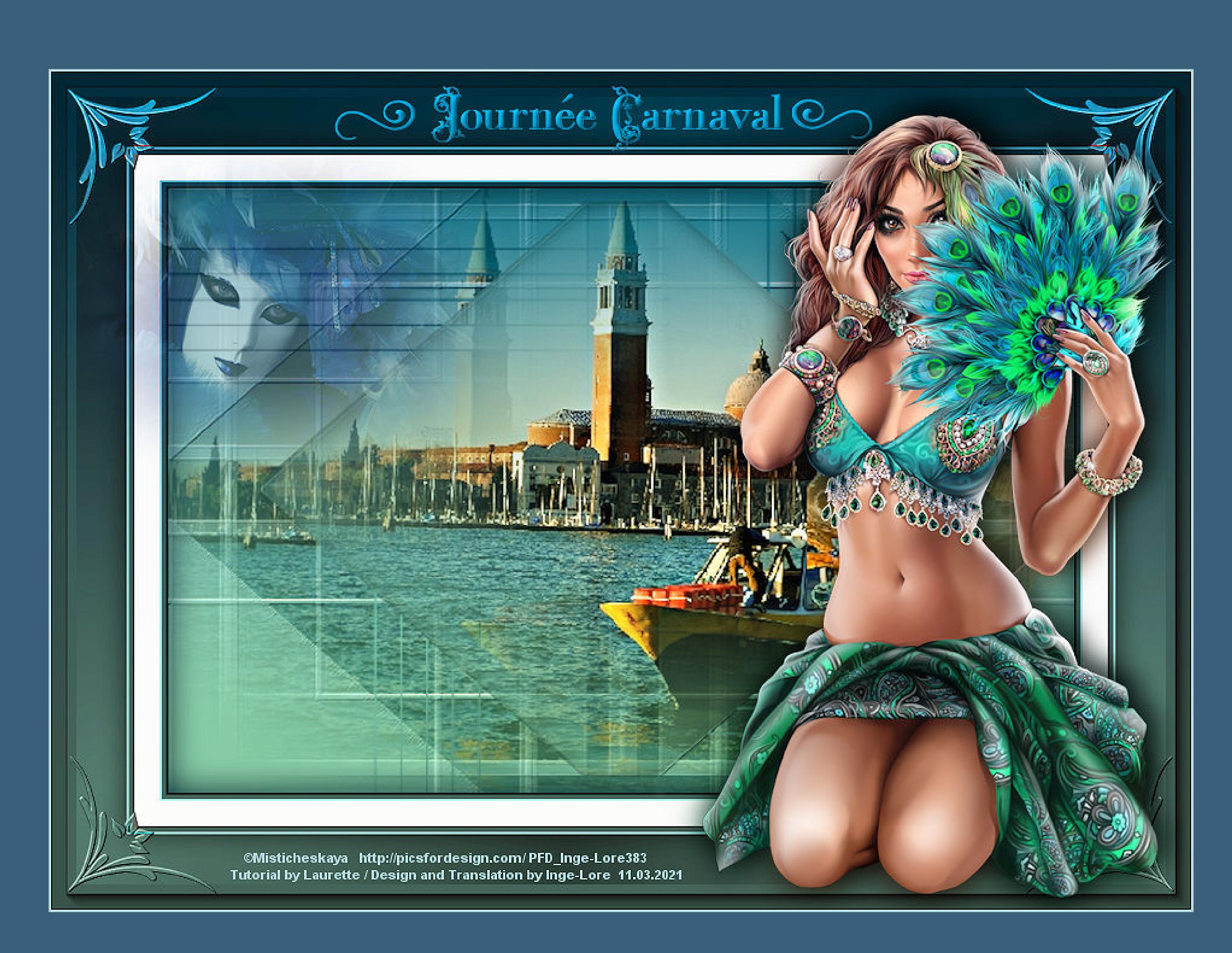

# **Journée Carnaval**

**Inge-Lore 11.03.2021**

**Dieses Tutorial habe ich mit der Erlaubnis von Laurette übersetzt,**

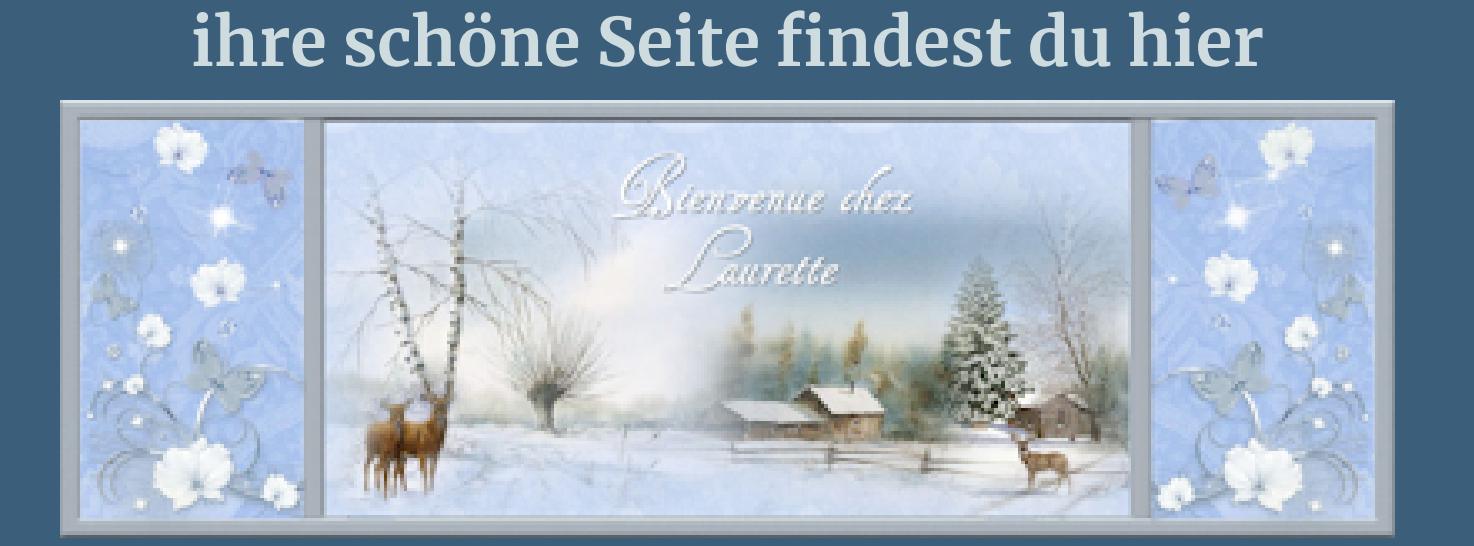

Kanteneffekte-nachzeichnen **zusammenfassen–Gruppe zusammenfassen Ebene duplizieren–vertikal spiegeln Plugins–MuRa's Seamless–Emboss at Alpha Standard stelle wieder die mittlere und dunkle Farbe ein**

**Merci Laurette de m'avoir permis de traduire vos tutoriels. Das Copyright des original Tutorials liegt alleine bei Laurette, das Copyright der deutschen Übersetzung liegt alleine bei mir,Inge-Lore.Es ist nicht erlaubt,mein Tutorial zu kopieren oder aufanderen Seiten zum download anzubieten.Mein Material habe ich aus diversen Tubengruppen.Das Copyright des Materials liegt alleine beim jeweiligen Künstler.Sollte ich ein Copyright verletzt haben,sendet mir bitte eine [E-Mail](mailto:i.rumpke@gmx.de).Ich danke allen Tubern für das schöne Material, ohne das es solche schönen Bilder gar nicht geben würde.**

> Kanteneffekte-nachzeichnen **zusammenfassen–Gruppe zusammenfassen**

**Auswahl \*Selection #1\* laden** Auswahl aus Alpha-Kanal laden Alpha-Kanäle Vorschau Vorgang

O Der aktuellen Auswahl hinzufügen

Auswahl ersetzen

Aus Dokument laden:

#### **neue Ebene Effekte-3D** Effekte-Aussparung

**Bild–auf Auswahl beschneiden Plugins–Nick Software–Color Efex Pro 3.0 / Bi-color Filters** Size Color Efex Pro<sup>ne</sup> 3.0

**Ich habe das Tutorial mit PSP 2020 Ultimate gebastelt,aber es sollte auch mit allen anderen Varianten zu basteln gehen.**

**\*\*\*\*\*\*\*\*\*\*\*\*\*\*\*\*\*\*\*\*\*\*\*\*\*\*\*\*\*\*\*\*\*\*\*\*\*[\\*\\*\\*\\*\\*\\*](mailto:i.rumpke@gmx.de)\*\*\*\*\*\*\*\*\*\* Hier werden meine Tutoriale getestet**

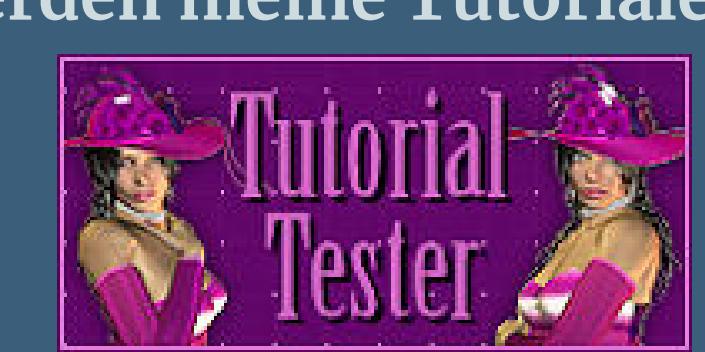

**\*\*\*\*\*\*\*\*\*\*\*\*\*\*\*\*\*\*\*\*\*\*\*\*\*\*\*\*\*\*\*\*\*\*\*\*\*\*\*\*\*\*\*\*\*\*\*\*\*\*\*\***

**[Plugins](http://www.lundentreux.info/infographie/filtres/Aentree.htm)**

**MuRa's Seamless–Emboss at Alpha Alien Skin Eye Candy 5 Impact – Glass Clear Nick Software–Color Efex Pro 3.0**

**\*\*\*\*\*\*\*\*\*\*\*\*\*\*\*\*\*\*\*\*\*\*\*\*\*\*\*\*\*\*\*\*\*\*\*\*\*\*\*\*\*\*\*\*\*\*\*\*\*\*\*\***

**[Material](https://www.mediafire.com/file/xpqne50bkgwkz03/Laurette-21-Journee+Carnaval.rar/file) oder [HIER](https://filehorst.de/d/diEaoDFa)**

**du brauchst noch Hintergrundtube Dekotube Personentube**

**meine ist von Misticheskaya und du bekommst sie [HIER](http://www.picsfordesign.com/) \*\*\*\*\*\*\*\*\*\*\*\*\*\*\*\*\*\*\*\*\*\*\*\*\*\*\*\*\*\*\*\*\*\*\*\*\*\*\*\*\*\*\*\*\*\*\*\*\*\*\*\***

#### **Vorwort !!**

**Alle,die mit einer neuen PSP Version (ab X3) arbeiten, können nicht mehr so spiegeln,wie man es bis dahin kannte. Dafür habe ich eine kleine Anleitung geschrieben,wie es mit Skripten geht. Schau [HIER](https://sites.google.com/site/ingelorestutoriale4/spiegeln-bei-neuen-psp-versionen)**

*Weil man bei den neuen PSP Versionen nicht mehr so einfach spiegeln kann,*

*mir dadurch die Arbeit schwerer gemacht wird und dir auch, habe ich mich dazu entschieden, nur noch mit den Skripten zu arbeiten !!!! Mach es dir auch einfach und installiere dir die Skripte !!*

**\*\*\*\*\*\*\*\*\*\*\*\*\*\*\*\*\*\*\*\*\*\*\*\*\*\*\*\*\*\*\*\*\*\*\*\*\*\*\*\*\*\*\*\*\*\*\*\*\*\*\*\***

**Wenn etwas verkleinert wird,dann immer ohne Haken bei \*Alle Ebenen angepaßt\* , andernfalls schreibe ich es dazu.**

**\*\*\*\*\*\*\*\*\*\*\*\*\*\*\*\*\*\*\*\*\*\*\*\*\*\*\*\*\*\*\*\*\*\*\*\*\*\*\*\*\*\*\*\*\*\*\*\*\*\*\***

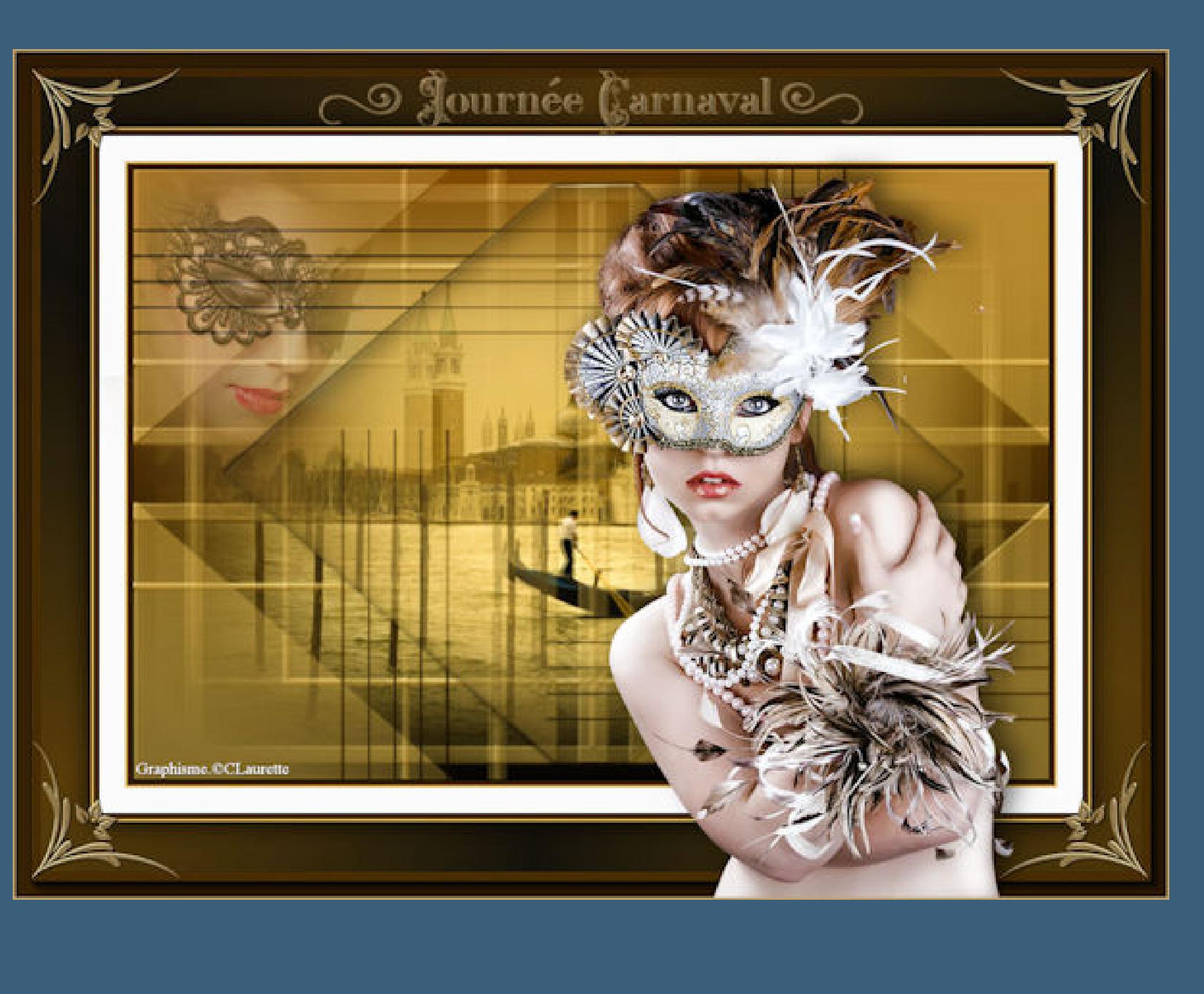

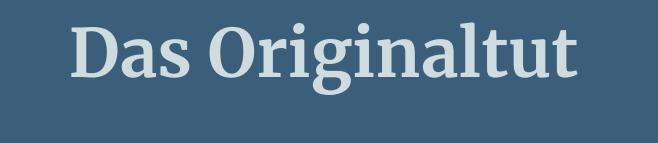

.

#### **Punkt 1 Doppelklick auf das Preset,es installiert sich alleine. Such dir aus deinen Tuben eine helle,mittlere und dunkle Farbe. Öne die Alpha-Datei und minimiere sie. Öne ein neues Blatt 900 x 600 Px–stelle die mittlere + dunkle Farbe ein.**

**Fülle die Ebene mit diesem Verlauf**

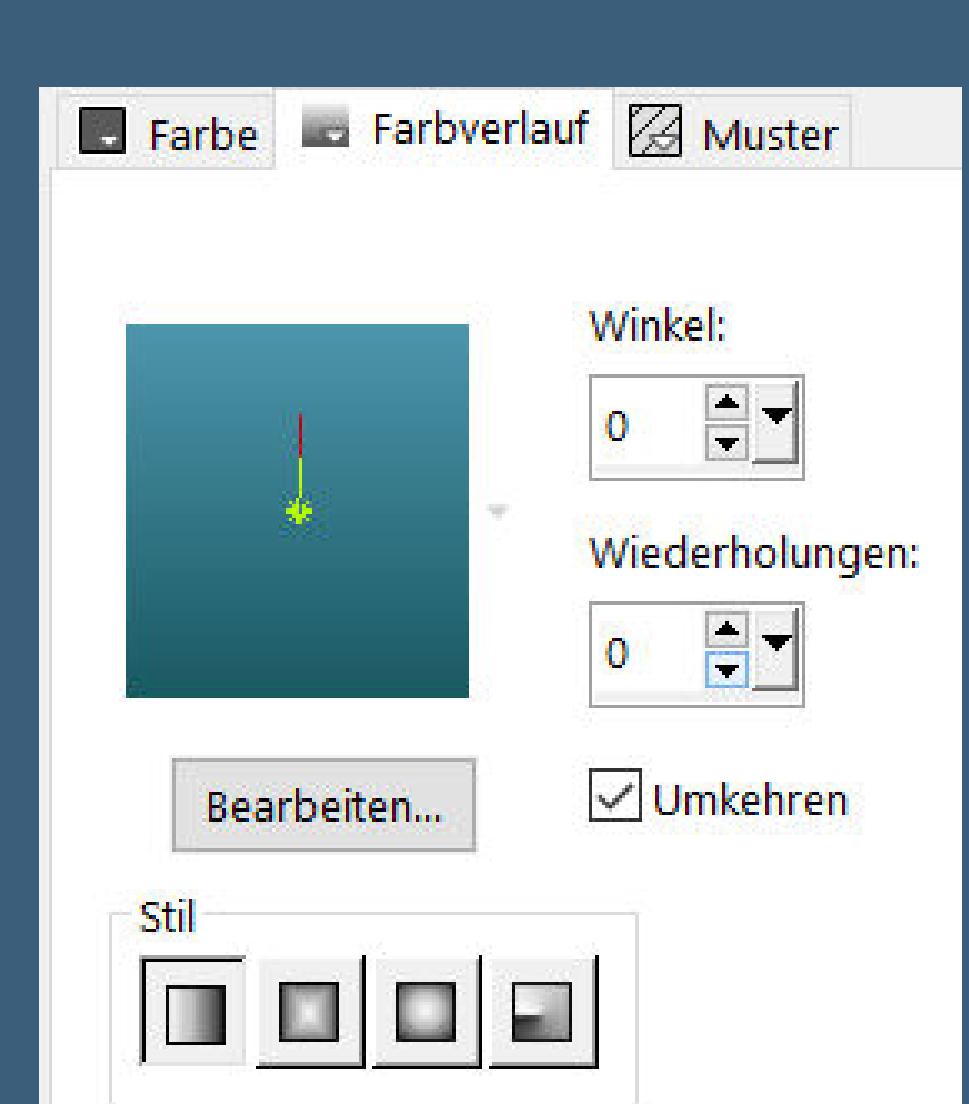

**neue Ebene–stelle den Fülleimer auf 50%–mit der hellen Farbe füllen Fülleimer wieder auf 100 stellen**

#### **Punkt 2 Ebenen–Maskenebene aus Bild \*55\***

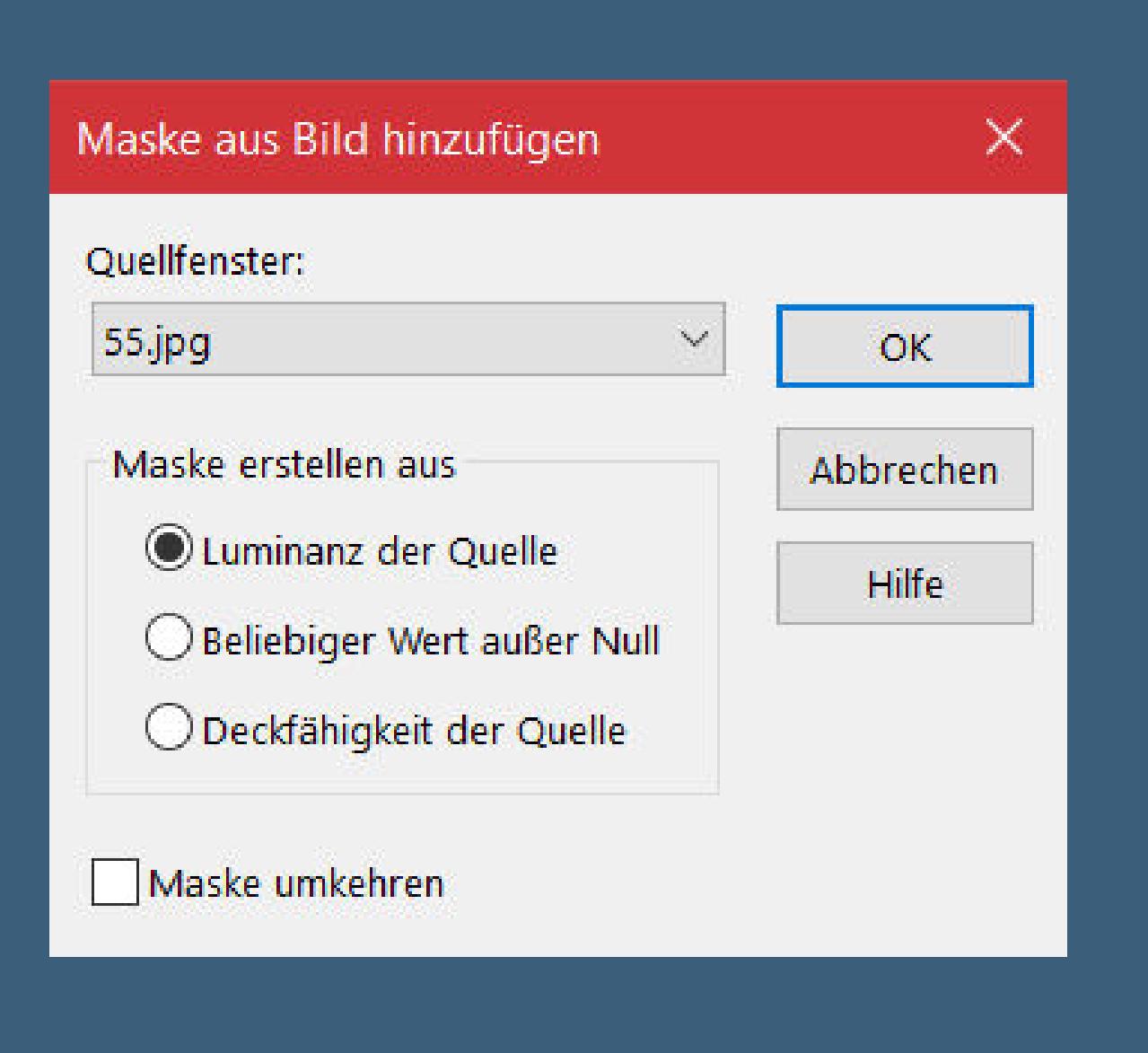

#### **Punkt 3 Neue Ebene–mit diesem Verlauf füllen**

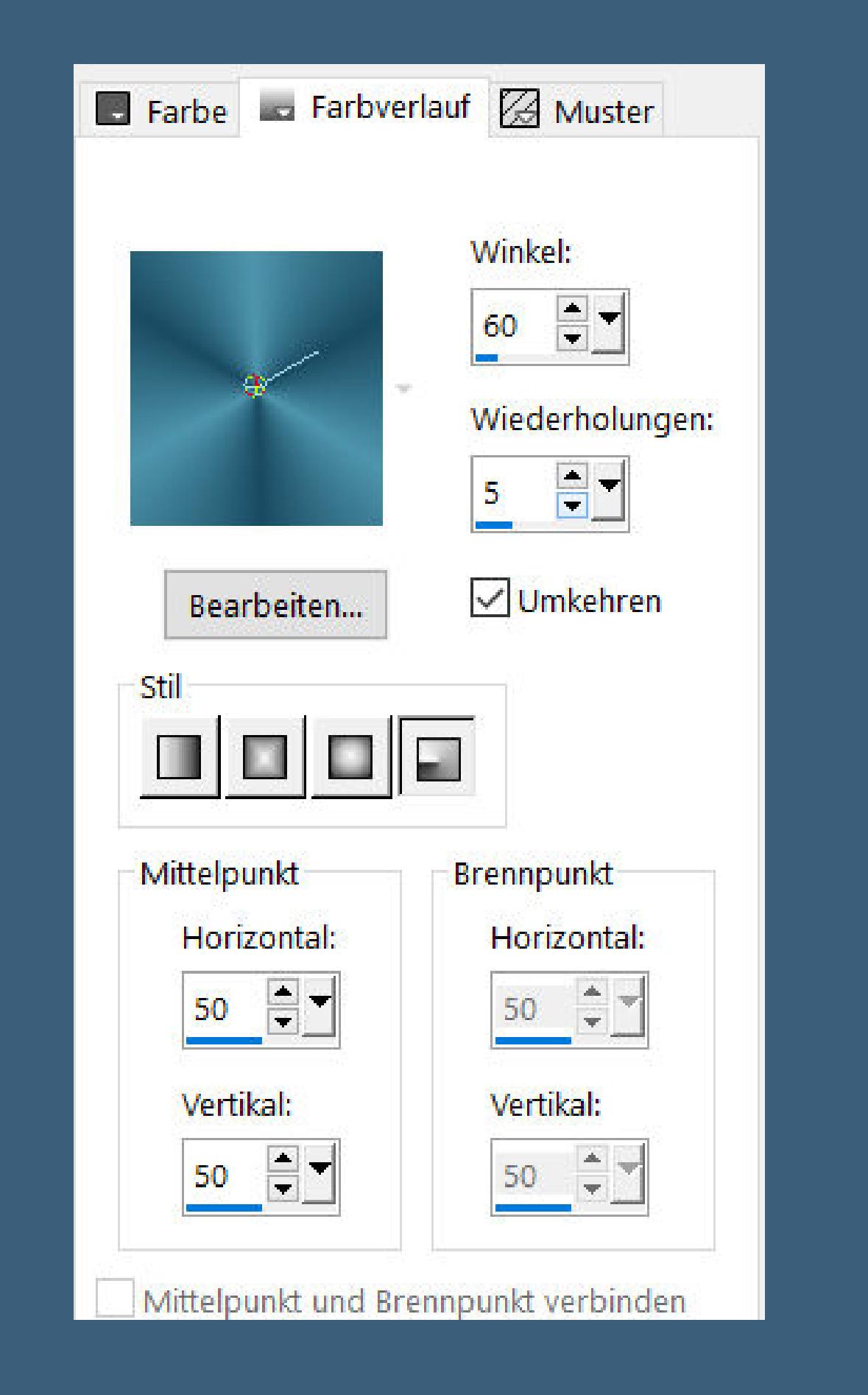

#### **Ebenen–Maskenebene aus Bild \*22\***

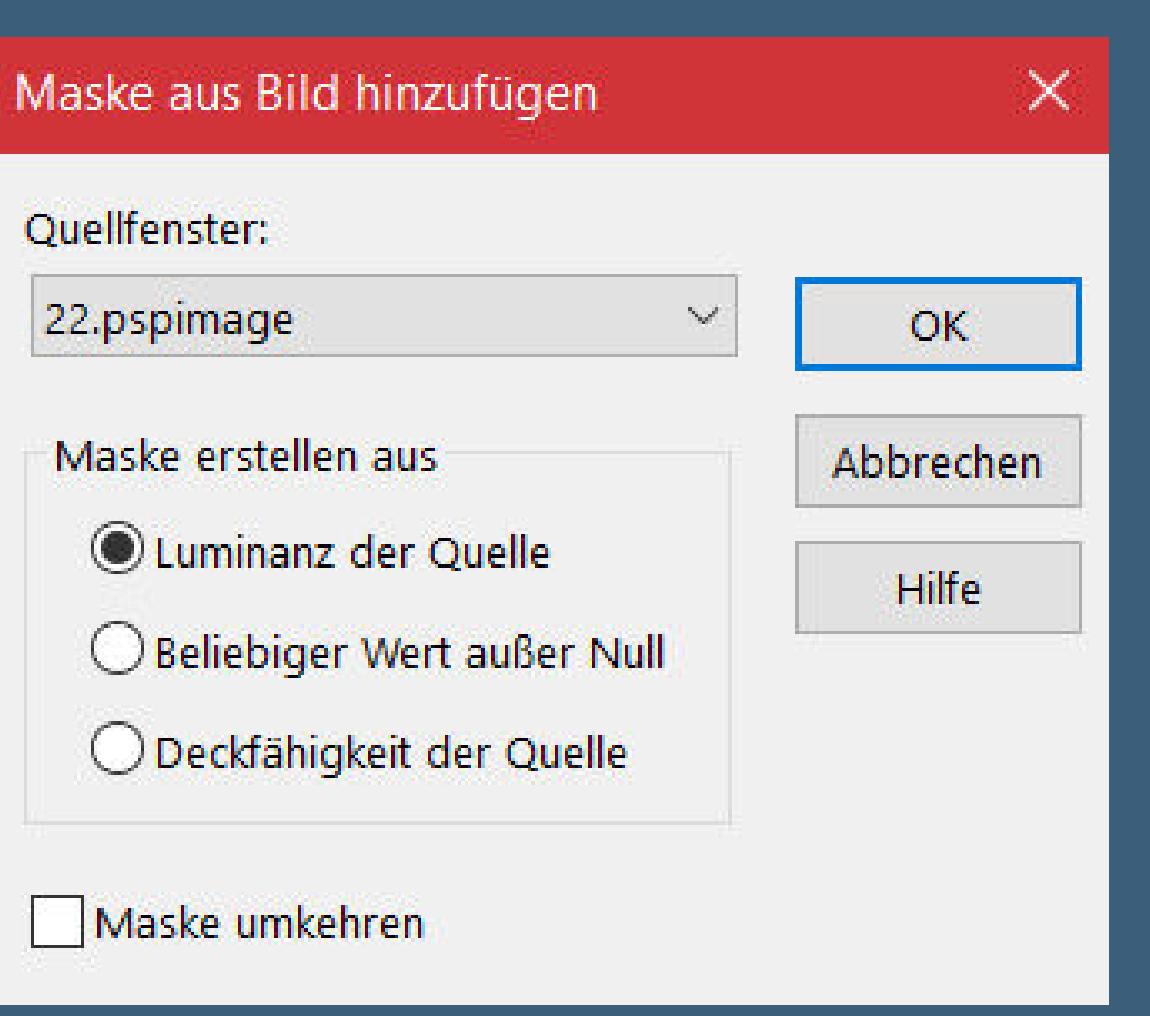

**nach unten zusammenfassen Auswahl–Auswahl laden/speichern–Auswahl aus Alpha-Datei laden**

**Löschtaste–Auswahl aufheben**

Calque alpha \_ Journée\_C > Von aktueller Auswahl subtrahieren Das ursprüngliche Rechteck des Alpha-Kanals liegt innerhalb der Leinwand. Optionen In linke obere Ecke der Leinwand verschieben Sélection #1 Auf Leinwandgröße reduzieren  $\infty$ Bild umkehren Abbrechen Hilfe Laden

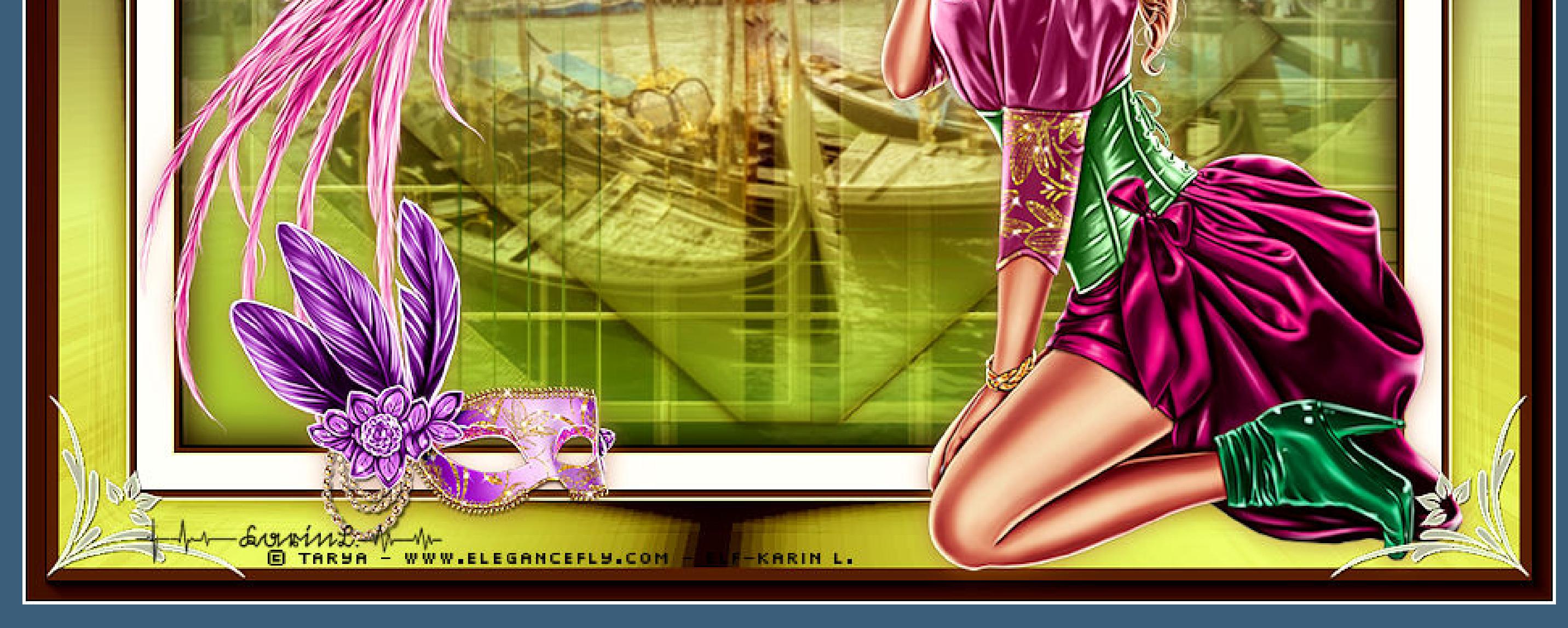

cheherazade Fiodorova Maria-www.PicsForD saign.com.-PFD\_Kamivid4:

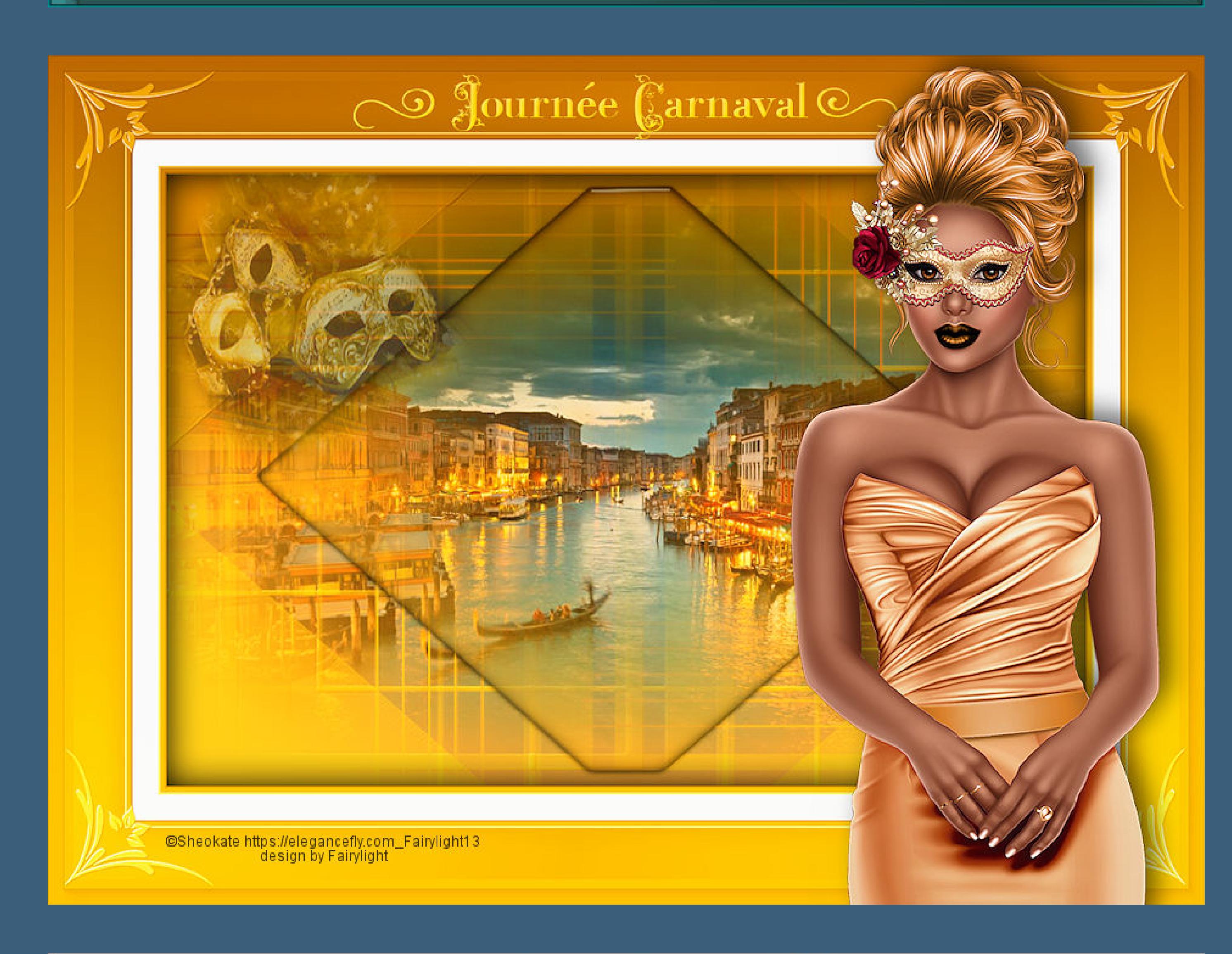

![](_page_0_Picture_163.jpeg)

![](_page_0_Picture_164.jpeg)

![](_page_0_Picture_165.jpeg)

**Punkt 4 Auswahl \*Selection #2\* laden geh auf Raster 1–in Ebene umwandeln Ebene nach oben schieben–Deckkraft 50% kopiere deine Hintergrundtube–einfügen in die Auswahl Plugins–Alien Skin Eye Candy 5 Impact – Glass / Clear**

# **Auswahl aufheben**

Schattenfarbe:

Mit Farbe ausfüllen:

 $\circ$ 

Aussparung  $\times$ Bildvorschau ▶ Vorschau Ð  $\odot$  $\mathbf{E}$ Einstellungen Eigenschaften Versatz Deckfähigkeit:  $\mathbf{E}$  $\Rightarrow$ Vertikal:  $30<sup>°</sup>$  $\begin{array}{|c|c|c|}\hline \textbf{H} & \textbf{H} \end{array}$ Horizontal:  $\frac{1}{\tau}$ Unschärfe: 30,00 Farbe

**Geh auf Raster 1–füge deine Hintergrundtube als neue Ebene ein**

**Punkt 5 evtl. musst du die Ebene verkleinern oder vergrößern**

# **sichtbar zusammenfassen Auswahl \*Selection #3\* laden**

**such dir rechts ein passendes Preset aus**

**Punkt 6 Kopieren–öne \*tube cadre\* bearbeite ihn auch mit dem Nicklter (ich habe ihn noch zusätzlich vorher koloriert und hinterher mit dem Adjustlter aufgehellt) klicke mit dem Zauberstab in die Mitte**

#### **EN ED** Views: 0 0 0 **B/W Conversion Bi-Color Filters Bi-Color User Defined Bleach Bypass Brilliance/Warmth Burnt Sienna Classical Soft Focus Color Stylizer** 뽇

**einfügen in die Auswahl–Auswahl umkehren Schlagschatten 0/0/100/50 Auswahl aufheben**

**Punkt 7 Kopiere den Text–einfügen auf dein Bild nach oben auf den Rand schieben–Mischmodus Luminanz**

**kopiere deine Dekotube–einfügen auf dein Bild nach oben links in die Ecke schieben–Größe anpassen scharfzeichnen–Deckkraft 55% kopiere \*déco \_coins\*–einfügen auf dein Bild Mischmodus Luminanz**

**Punkt 8**

**Kopiere deine Personentube–einfügen auf dein Bild passe die Größe an–scharfzeichnen Plugins–Alien Skin Eye Candy 5 Impact – Perspective Shadow**

**Rand hinzufügen–2 Px helle Farbe verkleinere dein Bild auf 950 Px Breite setz dein WZ und das Copyright aufs Bild**

**zusammenfassen und als jpg speichern.**

#### Shadow\_noel\_2020 Shadow\_Simple\_KPSP Shadow\_Steampunk\_Cloclo Vyp\_Journée carnaval\_shadow